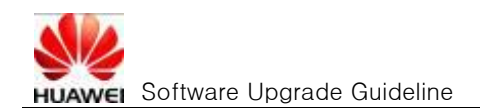

# **Huawei** Software Upgrade Anleitung

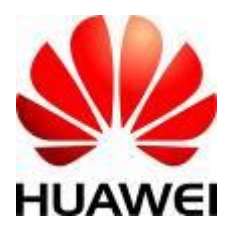

Huawei Technologies Co., Ltd. All rights reserved

## **Inhalt**

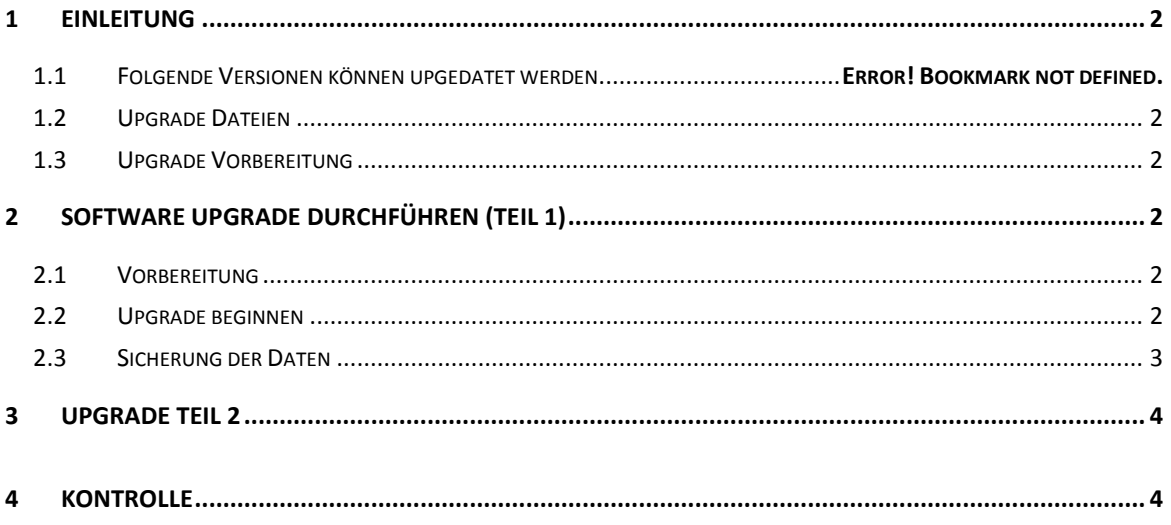

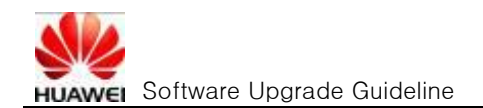

# <span id="page-1-0"></span>**1 Einleitung**

#### <span id="page-1-1"></span>1.1 Upgrade Dateien

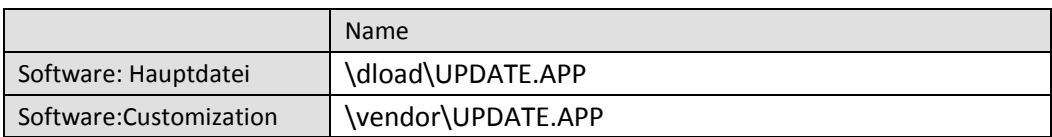

#### <span id="page-1-2"></span>1.2 Upgrade Vorbereitung

- Stellen sie sicher, dass Sie eine Micro SD Karte mit mindestens 1GB freiem Speicher und Lese- und Schreibrechten zur Verfügung haben.
- Sie benötigen einen Computer und ein USB Kabel oder ggf. einen Adapter mit dem Sie die Dateien auf die Micro SD Karte schreiben können

## <span id="page-1-3"></span>**2 Software Upgrade durchführen (Teil 1)**

### <span id="page-1-4"></span>2.1 Vorbereitung

- Entpacken Sie die Zip-Datei in einen von ihnen gewählten Ordner auf dem Computer.
- Formatieren Sie die MicroSD Karte (optional)
- Kopieren Sie den Ordner "dload" mit dem Inhalt "UPDATE.APP" in das Hauptverzeichnis der MicroSD Karte
- Setzen Sie die MicroSD-Karte in das Gerät ein und schalten es ein.

#### <span id="page-1-5"></span>2.2 Upgrade beginnen

• Drücken Sie die Taste  $\equiv$  und wählen Einstellungen -> Speicher -> Software update -> SD Kartenupdate

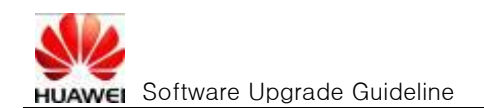

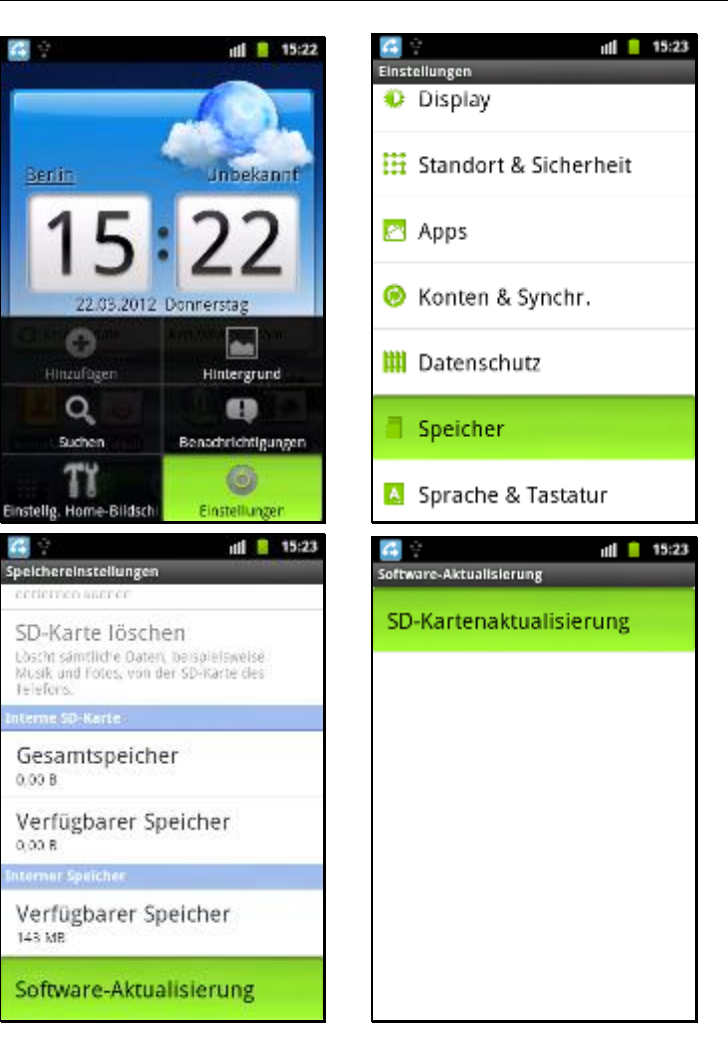

- <span id="page-2-0"></span>2.3 Sicherung der Daten
	- Sie können nun eine Sicherung der Daten durchführen. Die Daten werden auf der Micro-SD-Karte gesichert werden und nach dem Upgrade mit der Applikation "Gesamtsicherung" wieder eingespielt werden.

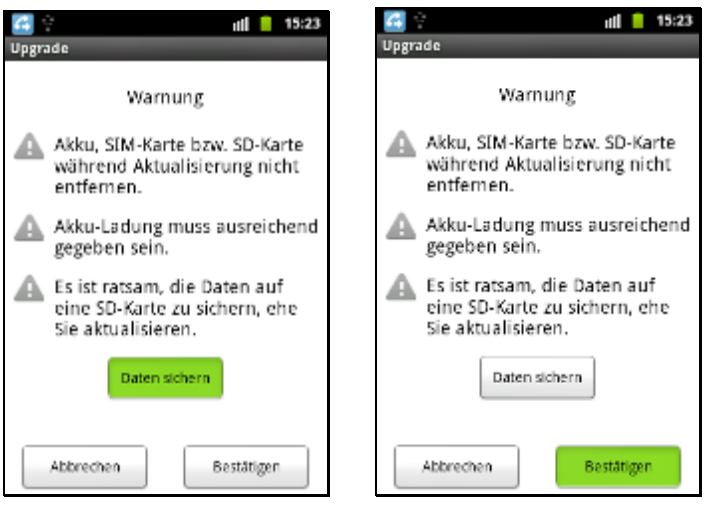

Der Upgradevorgang startet mit dem Entpacken der Daten gefolgt von der Installation.

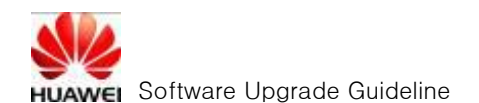

Nach erfolgreicher Installation startet das Gerät selbständig neu.

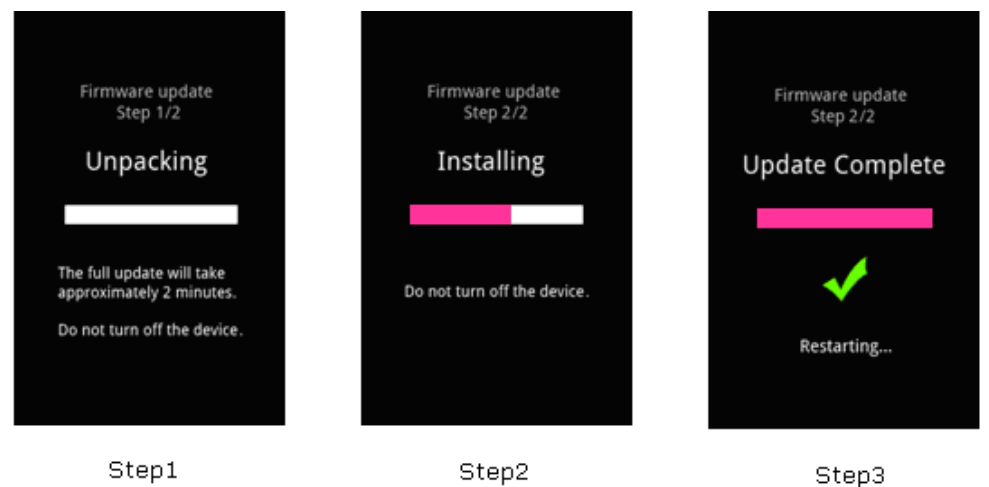

## <span id="page-3-0"></span>**3 Upgrade Teil 2**

- Schalten Sie das Telefon aus und entnehmen die MicroSD-Karte aus dem Gerät
- Löschen Sie den Ordner "dload" und die darin enthaltene Datei
- Kopieren Sie den Ordner "vendor" mit der Datei "UPDATE.APP" in das Hauptverzeichnis der MicroSD-Karte
- Setzen Sie die MicroSD-Karte in das Gerät ein und schalten es ein.
- Folgen Sie nun den Schritten und 2.2 und führen den 2. Teil des Software Upgrades durch.

## <span id="page-3-1"></span>**4 Kontrolle**

Nach erfolgreichem Upgrade können Sie die neue Versionsnummer wie folgt auslesen.

Drücken Sie die Taste und wählen Einstellungen -> Ü ber das Telefon

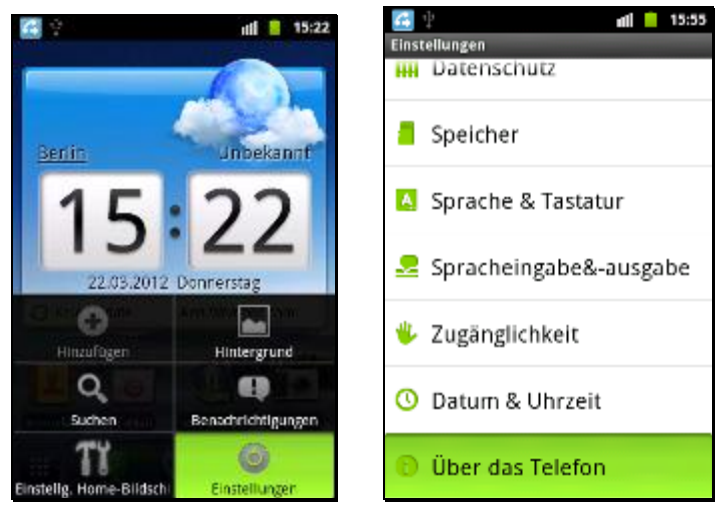